### Úvod od MS Dynamics NAV  **Detailní položky**

Ing.J.Skorkovský,CSc. MASARYK UNIVERSITY BRNO, Czech Republic Faculty of economics and business administration Department of corporate economy

## Popis (zdroj nápověda NAV help)

- Tabulka **Detailní položky zákazníka** obsahuje všechny účtované položky, včetně adjustací, spojených s dokladem a s položkami zákazníka (karta Zákazník ->**Ctrl-F7->**položky zákazníka)
- Kromě původních položek a vyrovnávajících položek, tabulka **Detailní položka zákazníka** obsahuje všechny adjustace vytvořené pro položku zákazníka. Jde o tyto situace:
	- Skonta (faktura zaplacena dříve než specifikováno)
	- Realizované a nerealizované ztráty a zisky majících původ ve změnách směnných kursů
	- Zaokrouhlení vyrovnání a oprav z důvodu zaokrouhlení různých měn

### Jak zobrazit detailní položky

- Ve vyhledávacím okně zadejte řetězec **Zákazníci** a vyberte tento odkaz
- Otevřete zákaznickou kartu vybraného zákazníka s pomocí ikony Úpravy (Editace)
- Na záložce Navigace na pásu karet ve skupině Dokumenty (záleží v jakou roli má uživatel, ve které jste k systému připojeni) a najděte ikonu Položky zákazníka (nebo využijte kombinaci kláves CTRL-F7)
- Vyberte položku zákazníka
- V záložce Domovská stránka a ve skupině Položky máte ikonu Detailní položky
- **Nebo daleko jednodušeji : použijte kombinaci CTRL-F7 dvakrát !**

### Prodejní objednávka zákazníka v cizí měně

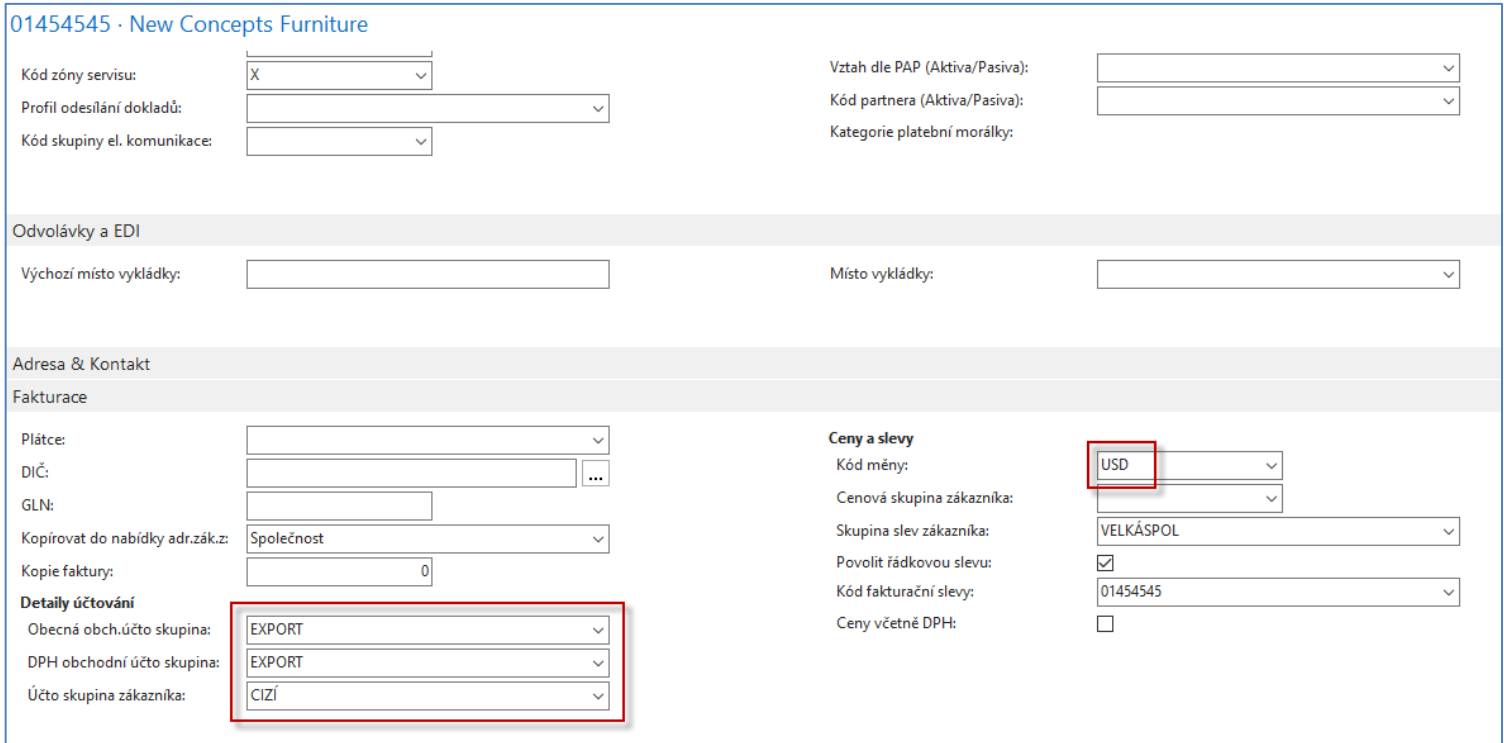

## Prodejní objednávka zákazníka v cizí měně

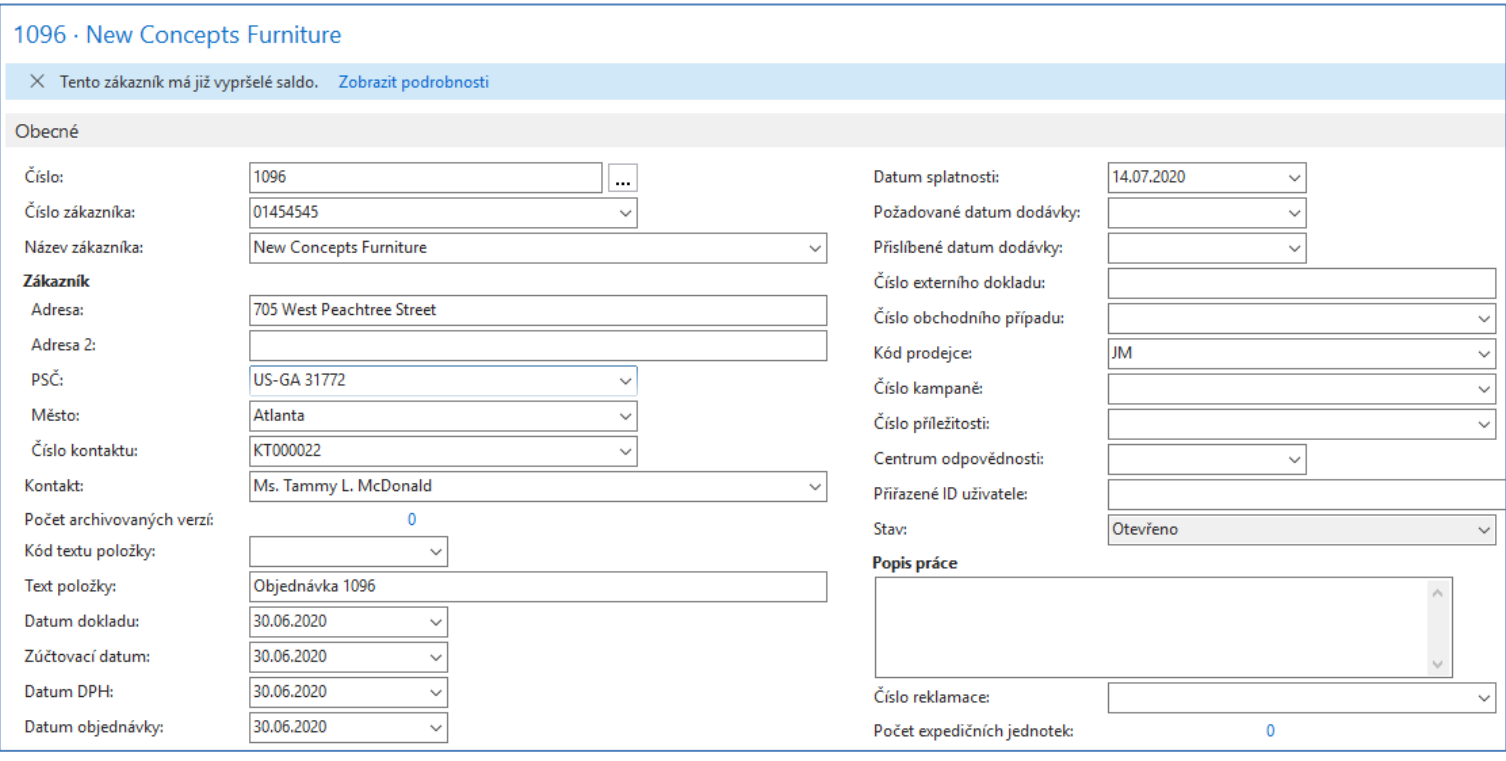

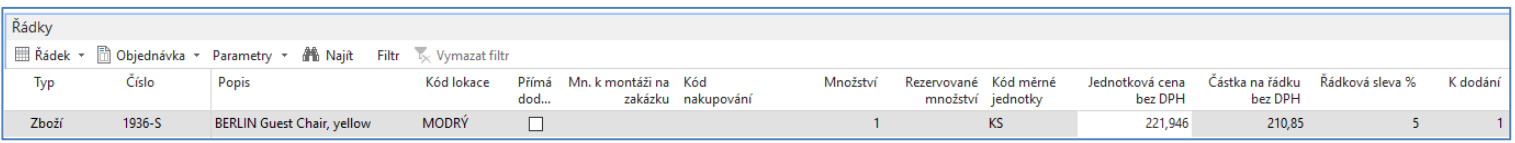

Zaúčtování PO s pomocí F9

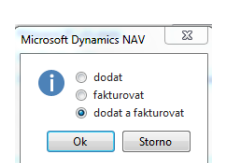

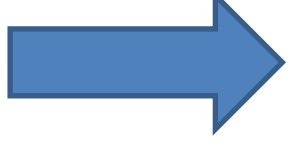

## Položky zákazníka a detailní položky zákazníka

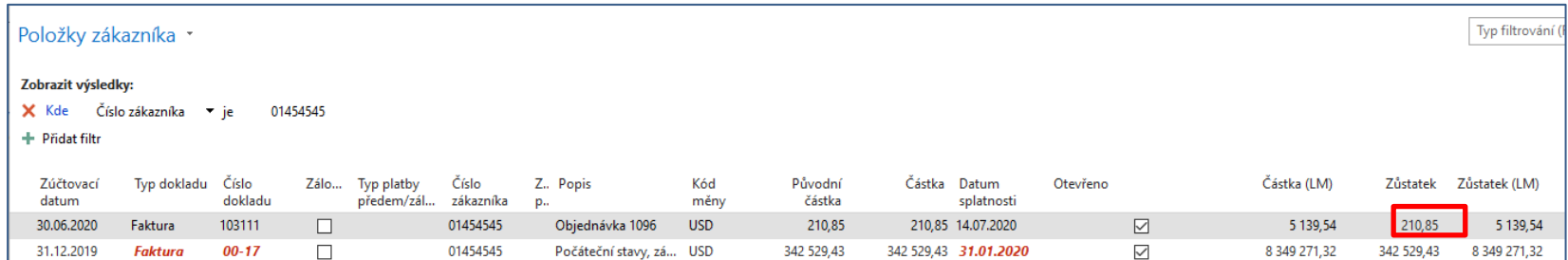

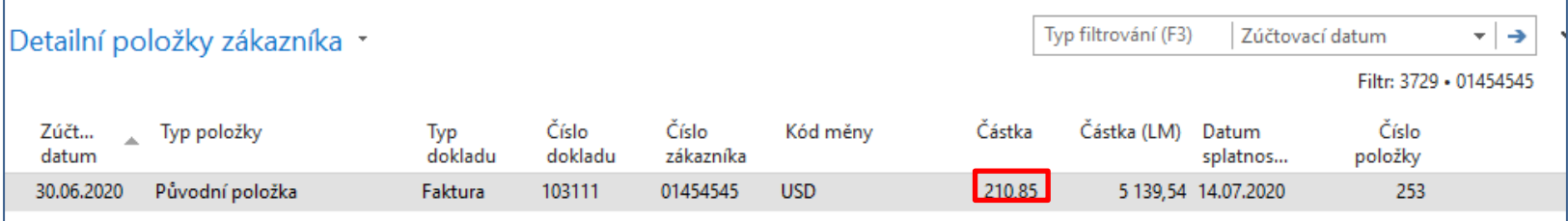

### Úprava finančního deníku (pokud bude potřeba)

#### Úlohv

Finanční deníky

Import souboru do fin. deníku - statický Obecný import do fin. deníku

Jde o přípravu finančního deníku využitou následně v našem modelu

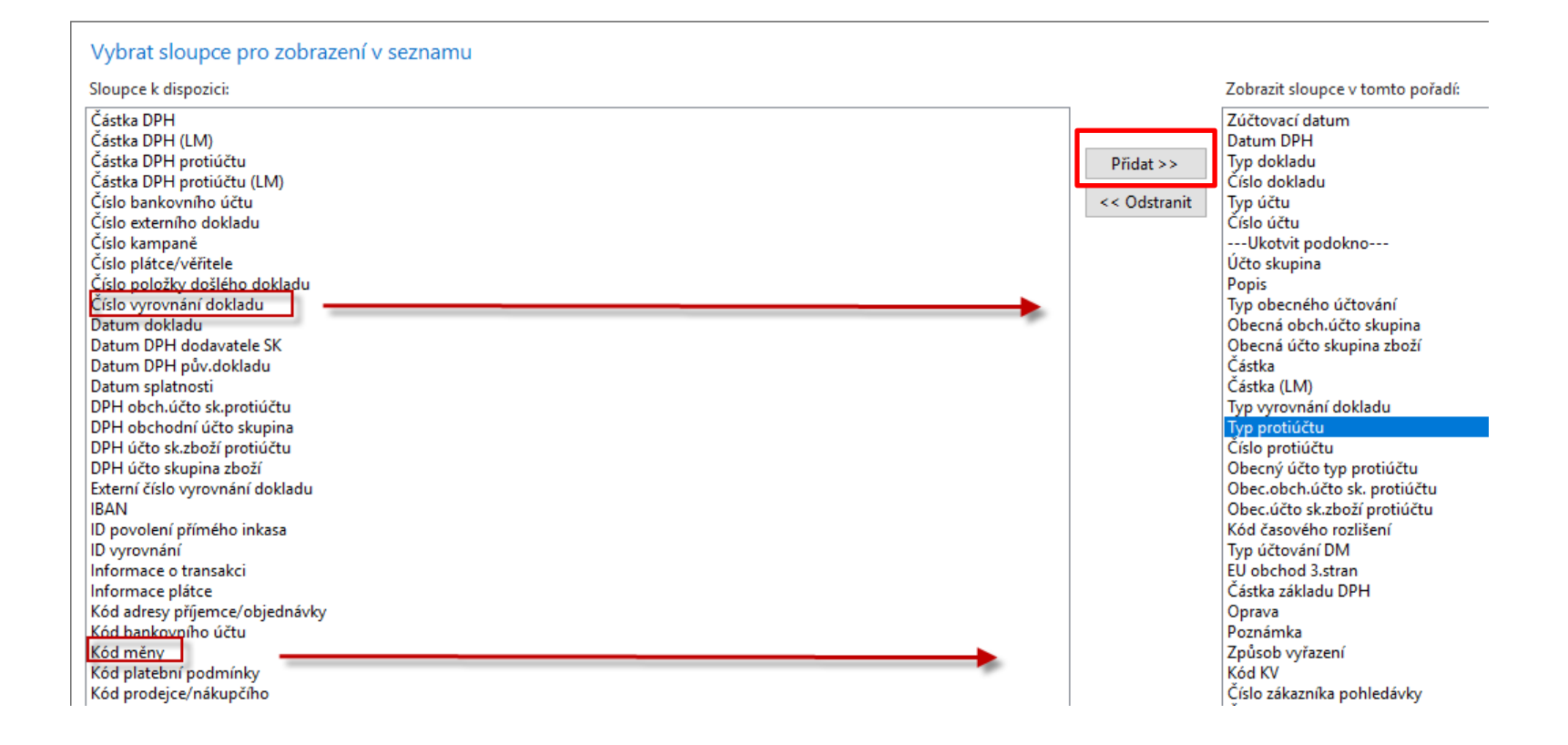

### Platba za fakturu v cizí měně se změnou kurzu

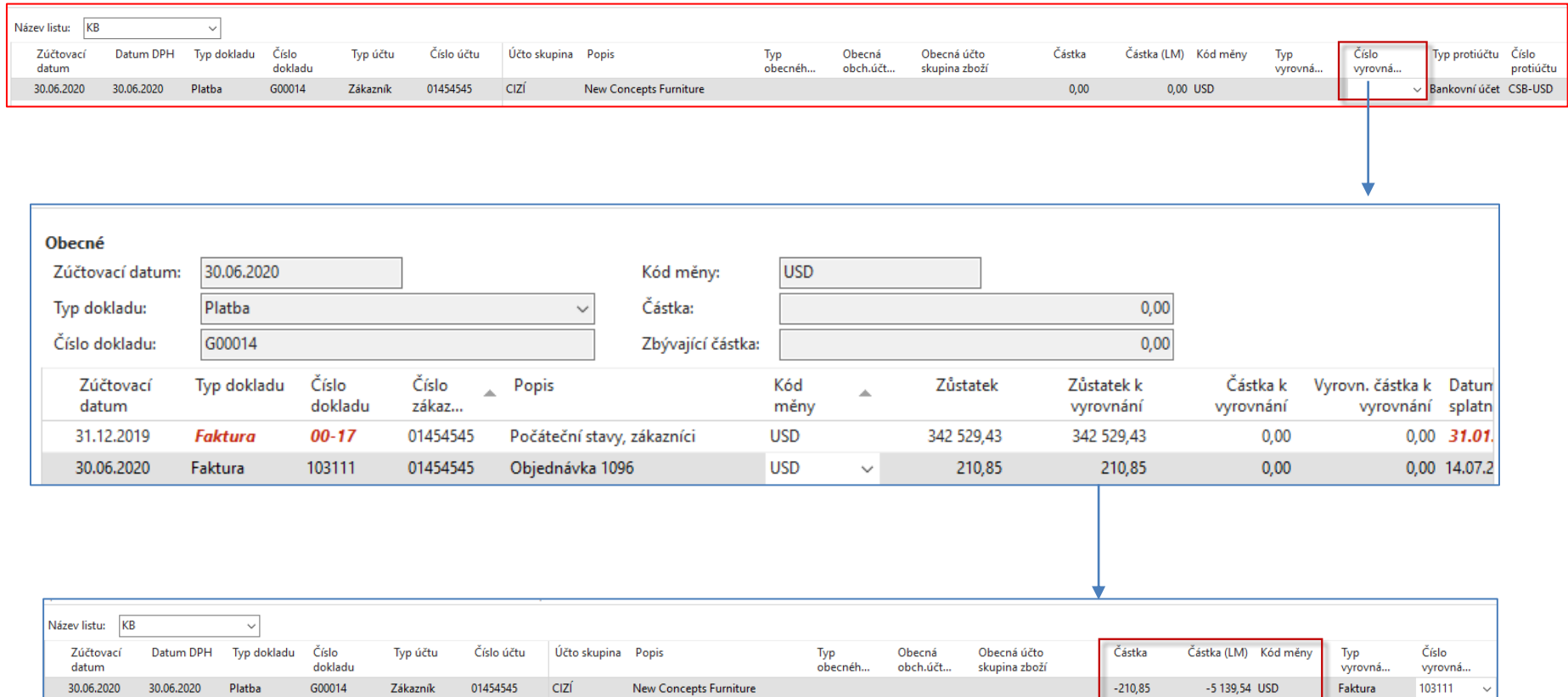

## Platba za fakturu v cizí měně se změnou

### kurzu

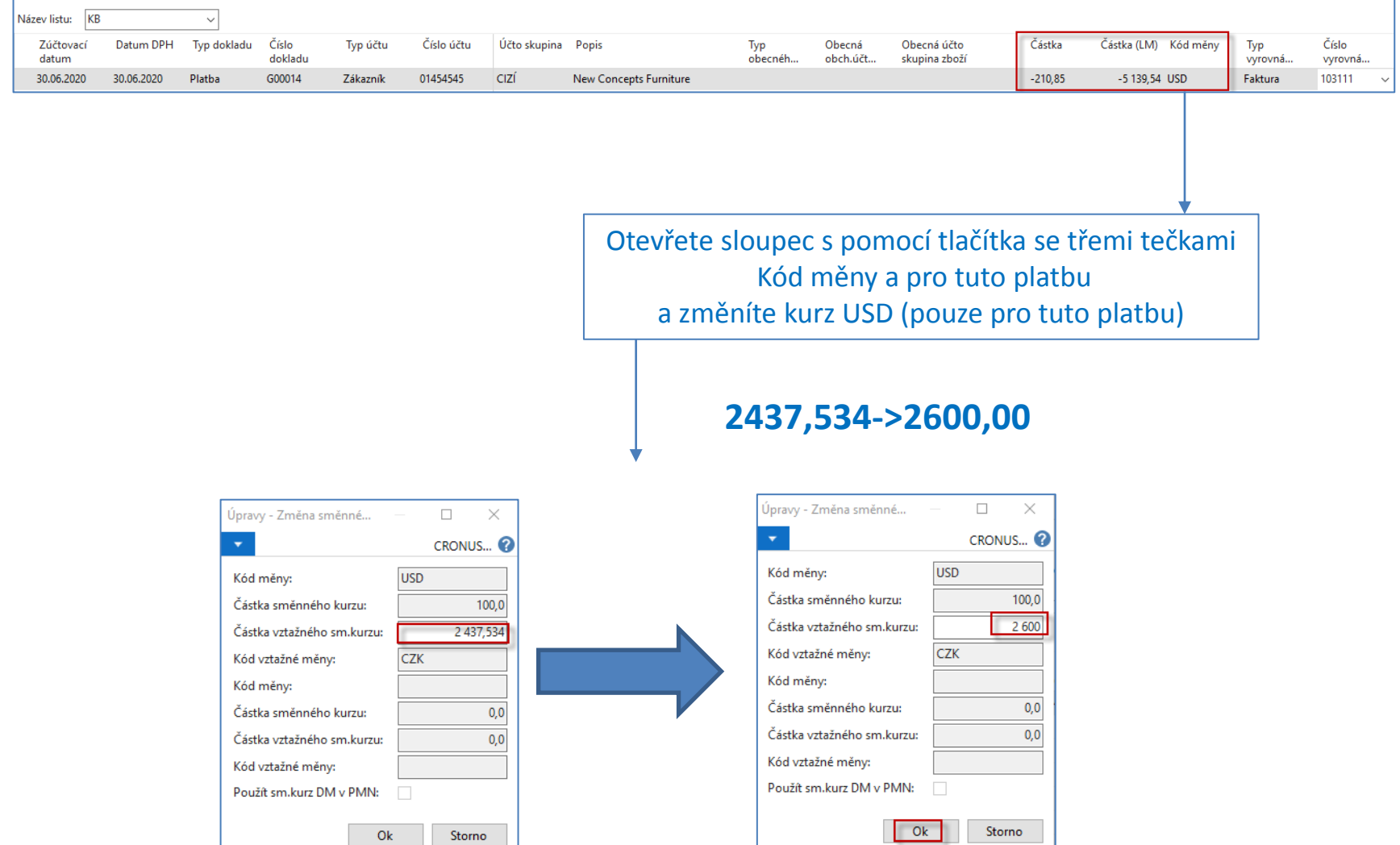

### Zaúčtování platby ve finančním deníku

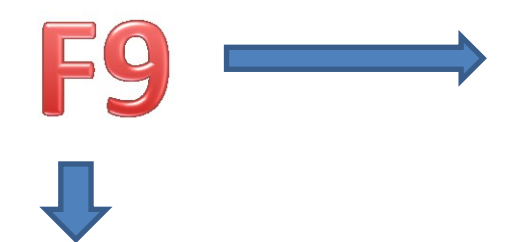

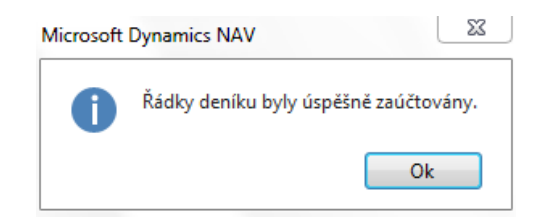

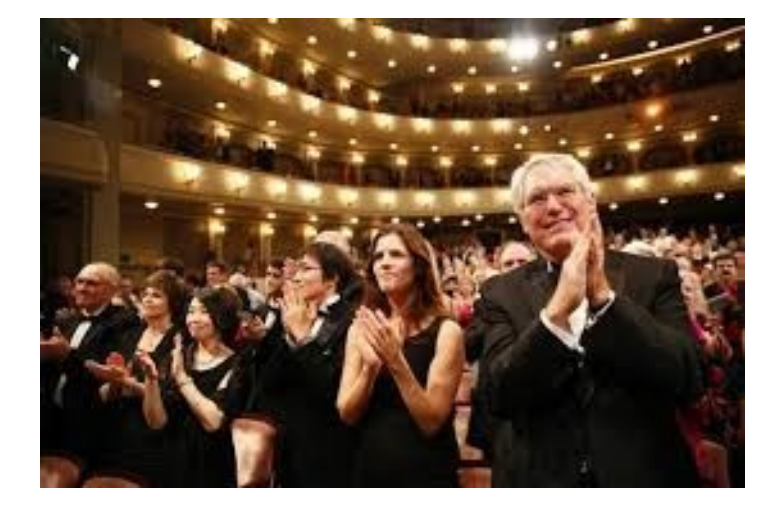

### Položky a detailní položky zákazníka ( pomocí ikony Detailní položky)

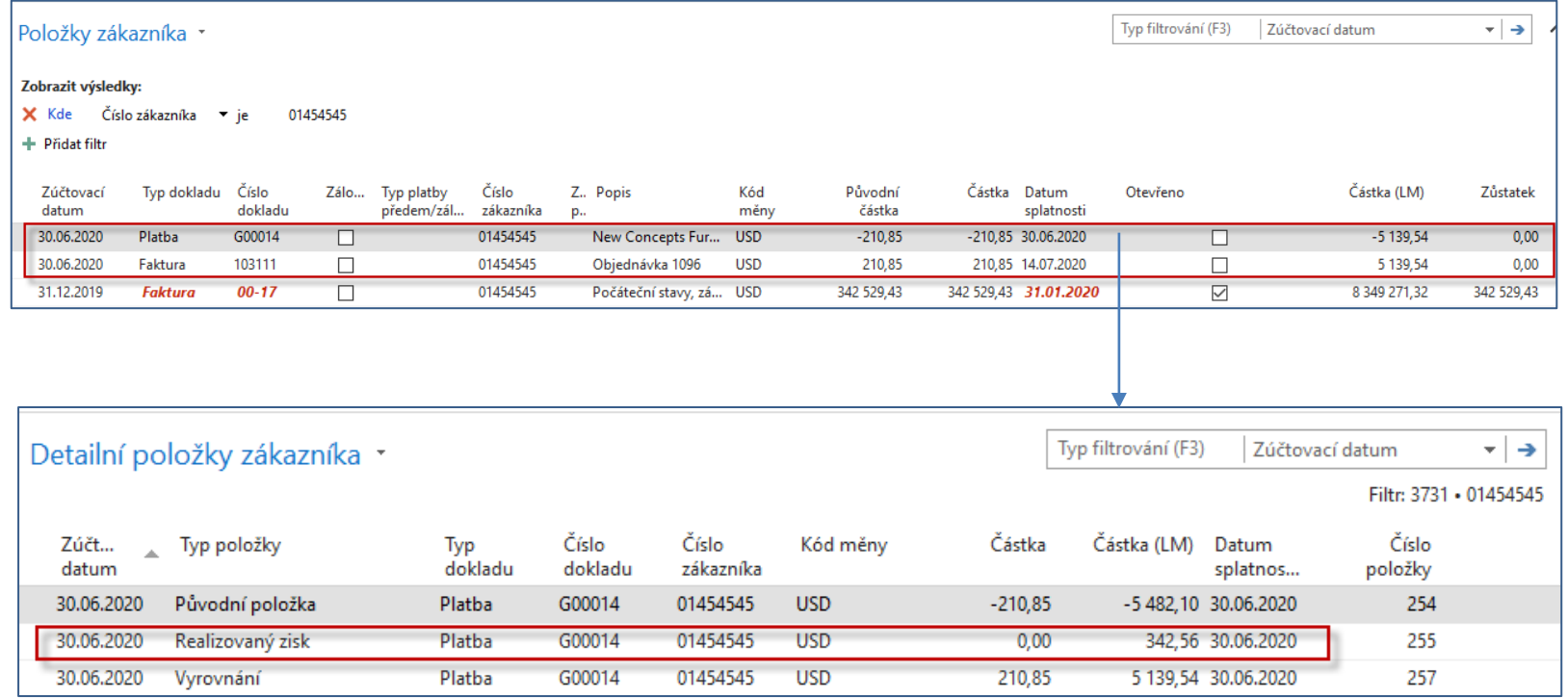

## Položky a detailní položky zákazníka

### (s pomocí funkce Naviguj)

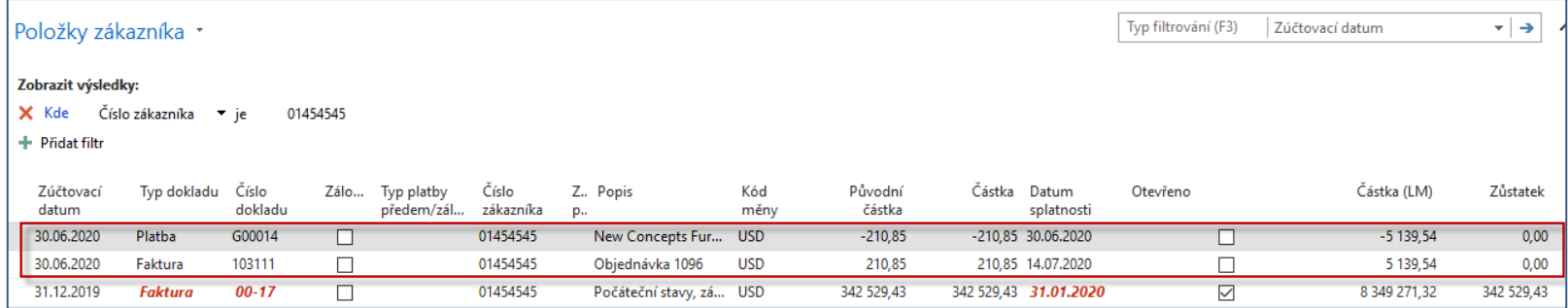

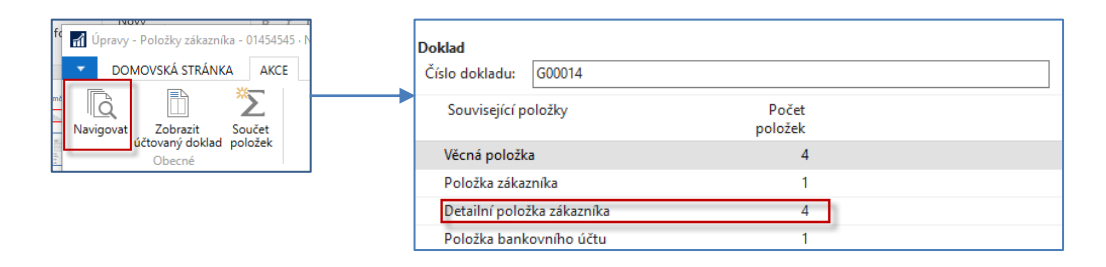

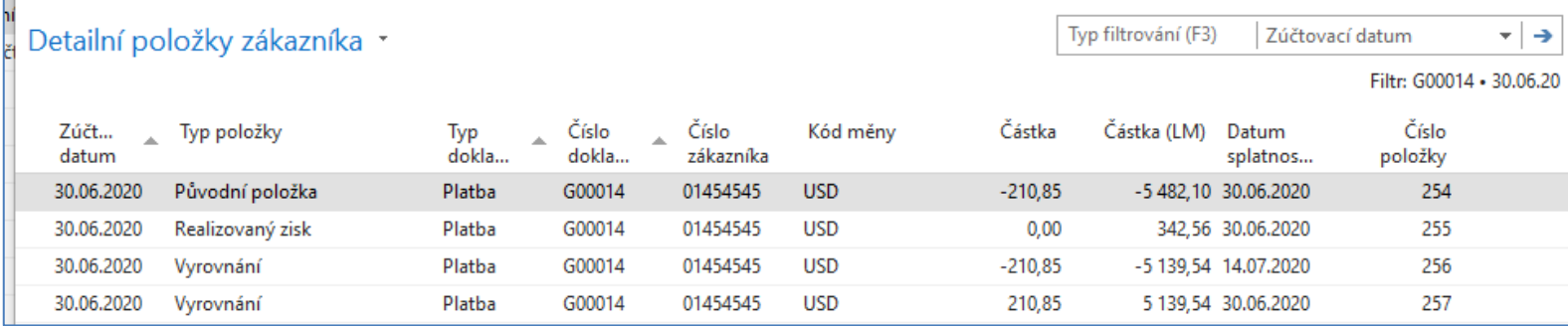

## Věcné položky (hlavní kniha)

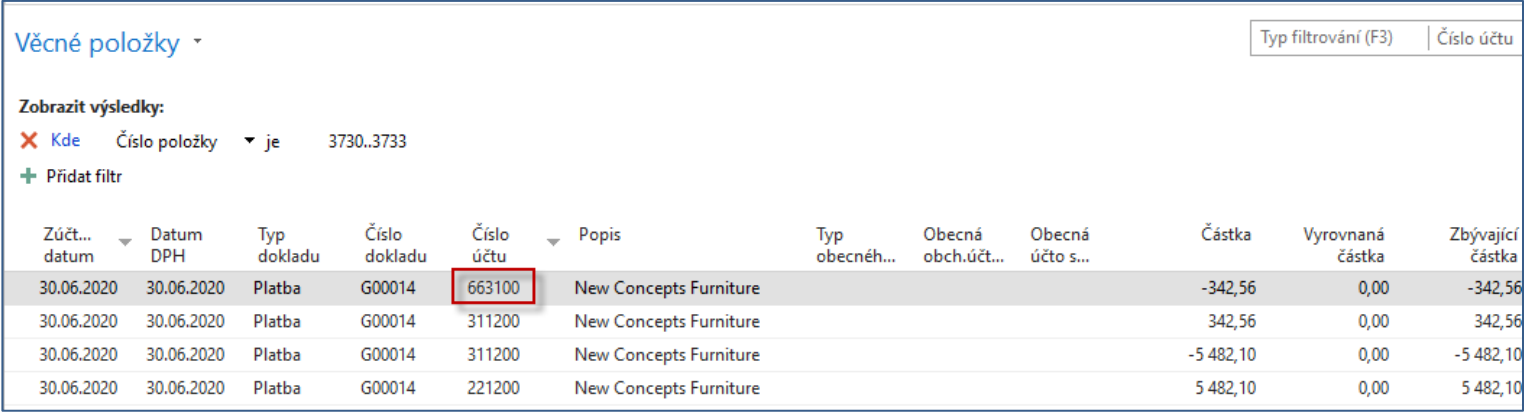

#### Účet 663100 -> Kurzové zisky realizované

## Příklad na skonto s kombinací změna kurzu

#### Změna platební podmínky na 1M(8D) – bude vysvětleno on-line

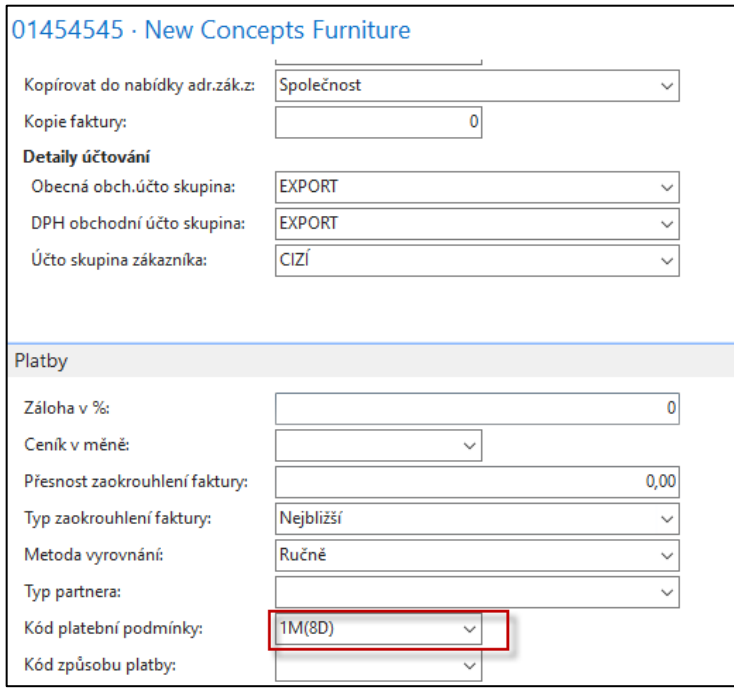

Jde o to, že pokud dojde k platbě za 8 dní nebo dříve, pak má zákazník právo na automatické skonto (slevu) z platby ve výši 2 %. V popisu podmínky je popis platební podmínky : 1 měsíc/**2%** 8 dnů.

### Postup příkladu

- Prodejní objednávka na 1 ks židle 1936-S – není v PWP prezentaci zobrazeno
- Zaúčtování prodejní objednávky
	- v prezentaci jsou pouze zobrazeny položky zákazníka
- Okamžitá platba s pomocí finančního deníku (FD)se změnou kurzu
	- tentokráte jeho snížení na 2200 Kč
	- je zobrazen **FD** před jeho zaúčtováním
- Zaúčtování platby na příklad s pomocí Čísla vyrovnání
- Položky zákazníka
- Detailní položky zákazníka

### Prodejní objednávka

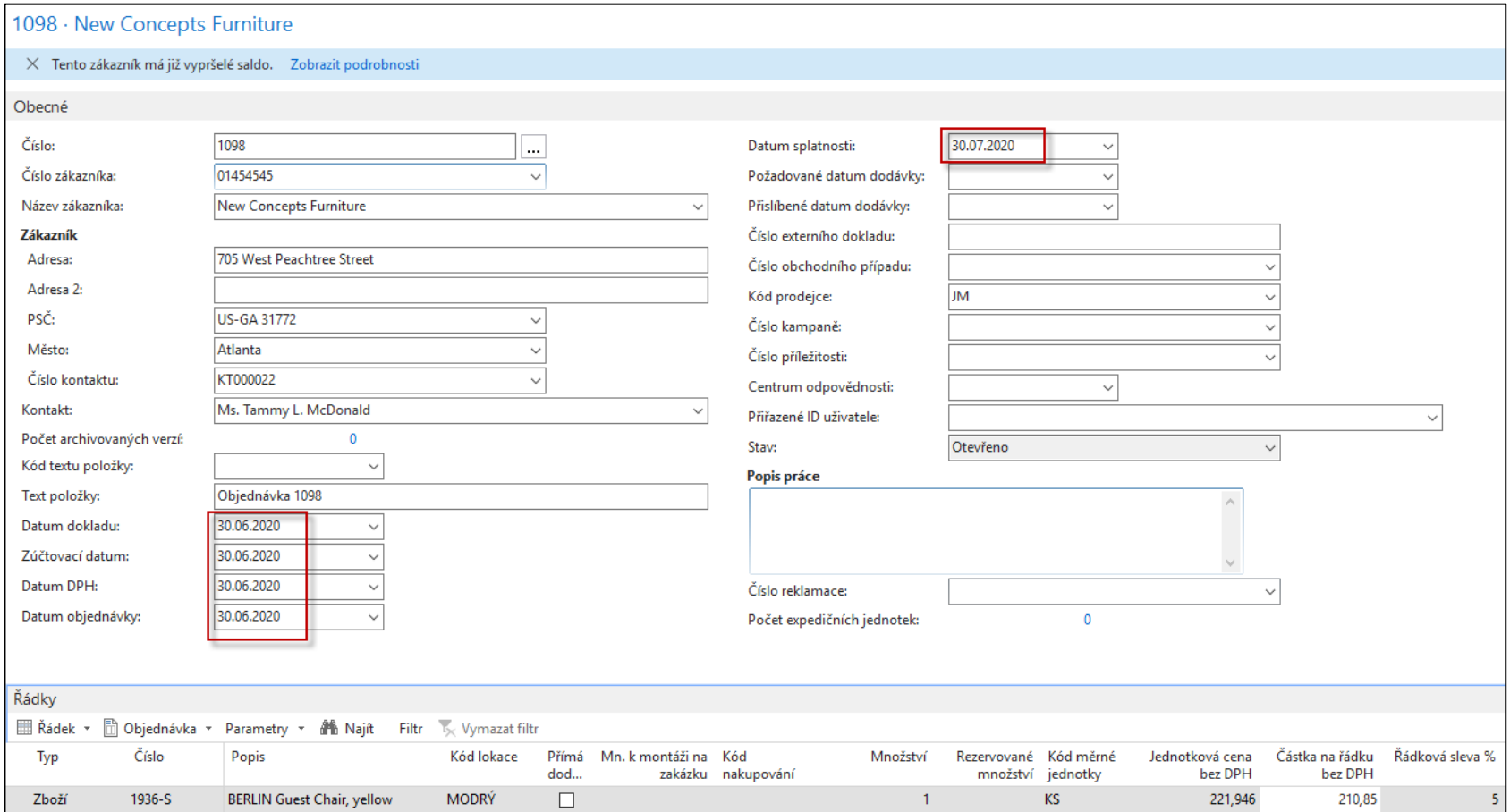

### Položky zákazníka pro zaúčtování PO

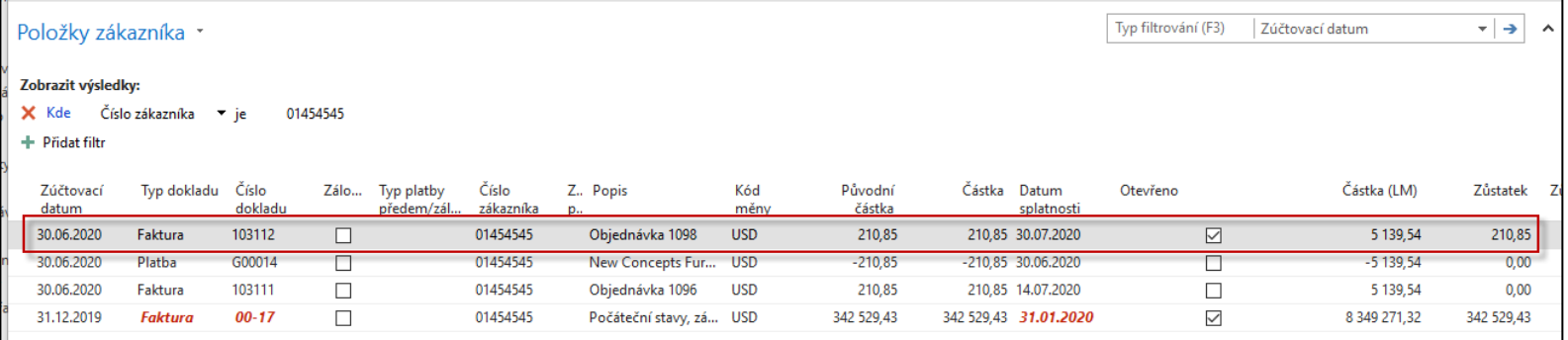

### Finanční deník a jeho nastavení

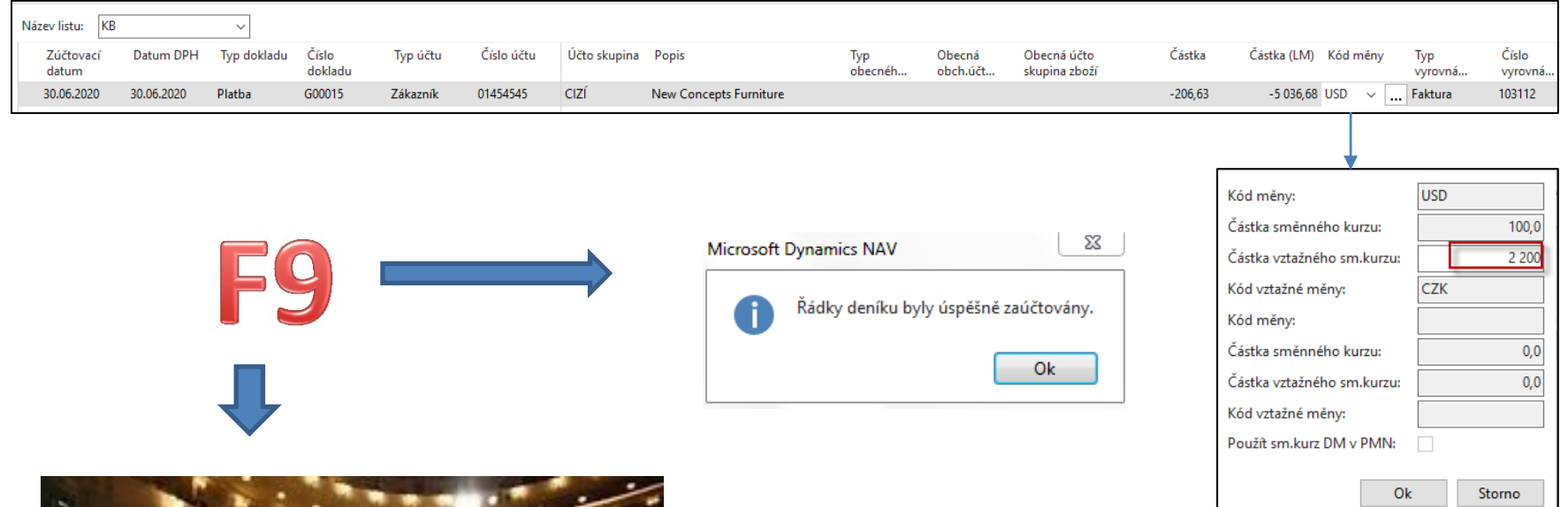

## Položky zákazníka pro zaúčtování platby

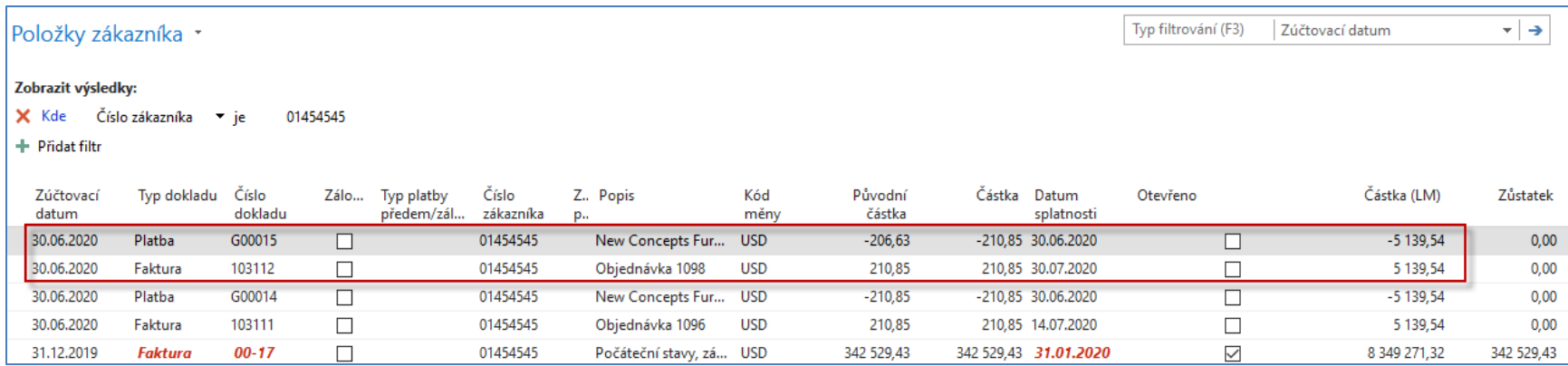

# Detailní položky zákazníka pro zaúčtování platby

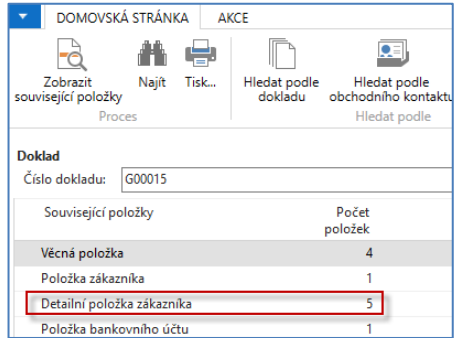

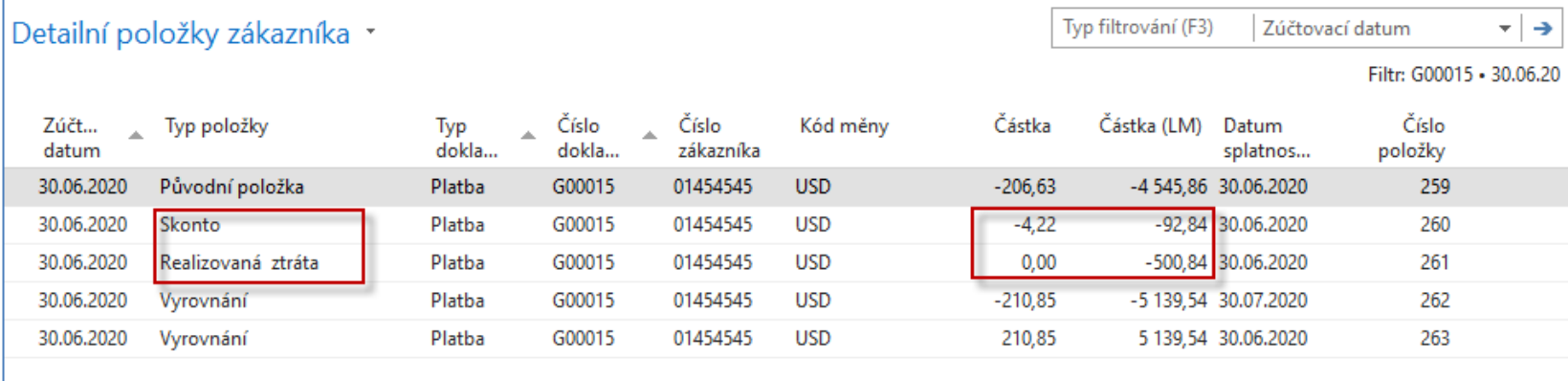

### Konec sekce Detailní položky

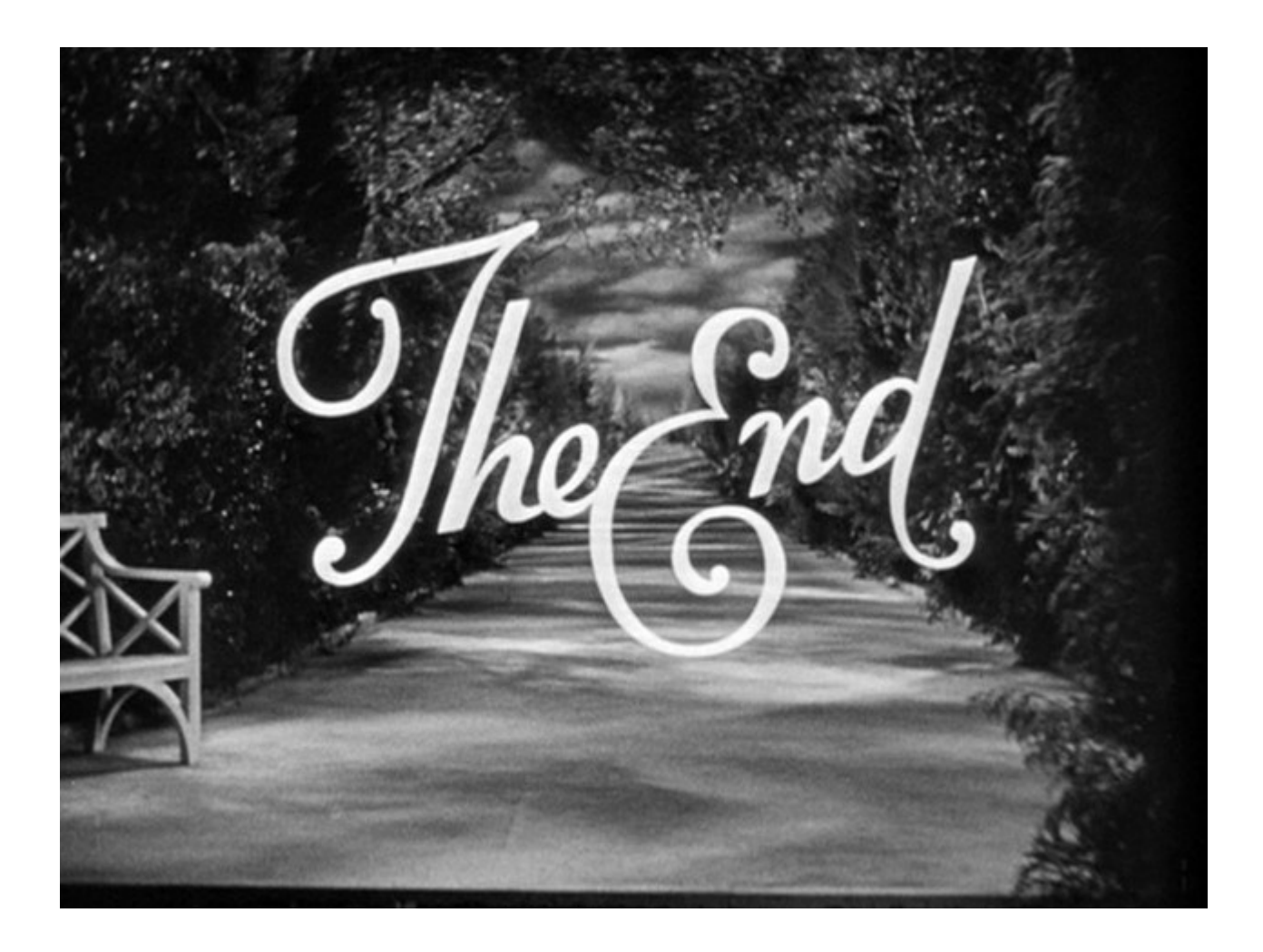